# AccuDot

**Digital Plate Analyzer** 

**User's Manual** 

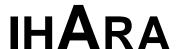

#### Dear customer:

Congratulations! You have just purchased one of the finest instruments available. We appreciate the opportunity to serve you and we hope that you will be thoroughly satisfied with this product.

We at Ihara have a long history of engineering products to perform to exacting standards – standards based on our commitment to meeting and exceeding customer needs. A key component of this commitment is Ihara's strong and continuing research and development initiatives – initiatives designed to meet the changing needs of our customers well into the future.

Thank you again for selecting one of our quality products.

Sincerely,

Masayuki Itoh President Ihara Electronic Industries Co., Ltd.

### **OWNER'S RECORD**

| Model No.         |  |
|-------------------|--|
| Serial No.        |  |
| Date of Purchase  |  |
| Place of Purchase |  |
| Invoice No.       |  |

# TABLE OF CONTENTS

| GETTING STARTED                         | 5  |
|-----------------------------------------|----|
| PACKING LIST                            | 6  |
| FEATURES                                | 7  |
| PRECAUTIONS                             | 9  |
| POWER ON                                | 10 |
| CHARGING BATTERY                        | 11 |
| GENERAL OPERATION                       | 13 |
| FUNCTION KEYS                           | 14 |
| MEASUREMENT MODES                       | 18 |
| SYSTEM SETUP                            | 19 |
| PLATE SETUP PROCEDURE                   | 25 |
| HOW TO TAKE A MEASUREMENT               | 31 |
| MEASUREMENT FUNCTIONS                   | 32 |
| MEASUREMENTS                            | 33 |
| SCREEN RULING / DISTANCE (Advance Only) | 35 |
| SCREEN ANGLE (Advance Only)             | 36 |
| DOT SIZE (Advance Only)                 | 37 |
| ZOOM (Advance Only)                     | 38 |
| CHANGE DOT VIEW                         | 39 |
| BACK TO PREVIOUS IMAGE                  | 40 |
| DOT ANALYSIS (Advance Only)             | 41 |
| STORED DATA (Advance Only)              | 49 |
| EXPORT IMAGE (Advance Only)             | 52 |
| UPDATE FIRMWARE                         | 61 |
| UPGRADE FIRMWARE                        | 68 |
| SPECIFICATIONS                          | 70 |

### **GETTING STARTED**

- □ PACKING LIST
- ☐ FEATURES
- ☐ PRECAUTIONS
- ☐ POWER ON
- ☐ CHARGING BATTERY

## **PACKING LIST**

Before operating this instrument, please inspect for damage and check the packing list below to ensure that all parts are included in this package.

If there is a sign of damage due to shipping, please contact the shipper immediately.

| Item# | Part No. | Description                         | Quantity |
|-------|----------|-------------------------------------|----------|
| 1     |          | AccuDot                             | 1        |
| 2     |          | AC Adapter                          | 1        |
| 3     |          | Carrying Case                       | 1        |
| 4     |          | CD-ROM<br>(Including User's Manual) | 1        |
| 5     |          | USB Mini-B Cable                    | 1        |
| 6     |          | Warranty Statement                  | 1        |
| 7     |          | Warranty Registration Card          | 1        |

# **FEATURES**

- 1. Large Color LCD display
- 2. Function Keys
- 3. Cable Harness Attachment
- 4. Measurement Target

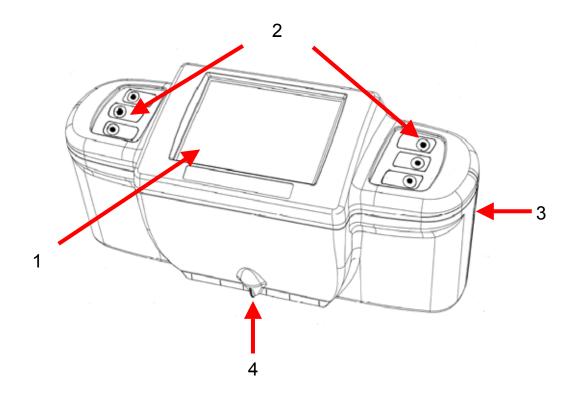

# **FEATURES**

- 5. Battery Cover
- 6. On/Off Switch
- 7. AC Adapter Receptacle
- 8. USB Port
- 9. 10. Measurement & Exit Key

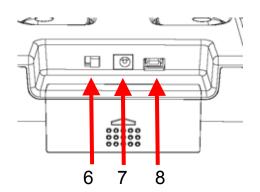

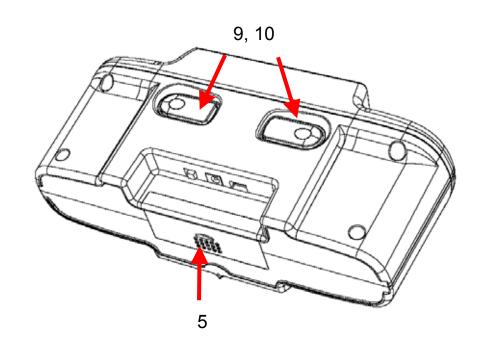

### **PRECAUTIONS**

Every AccuDot is manufactured with the highest quality of workmanship. To assure long-lasting operation with this instrument, please read the following information carefully.

- Before operating this instrument for the first time, charge the instrument for approximately 2 hours. The unit is operable while it is charging.
- Avoid operating and storing in an area where the instrument may be exposed to direct sunlight, high humidity or extreme temperatures.
- Examine periodically for dust or dirt in the optical area. If cleaning is necessary, please contact Ihara or a local dealer for further assistance.
- Do not use and store in atmospheres that contain combustible gas.
- Use only the AC adapter that came with the instrument. All others may result in damage to the instrument.
- Avoid contacting the LCD surface with a sharp or pointed object.
- Clean the LCD with a soft, clean cloth without water or cleaning agent. If possible, use a special glass or lens cleaning tissue.
- Dropping or misuse of this instrument may cause serious damage.

### **POWER ON**

#### POWER ON

1. Slide the on/off switch to the "ON" position.

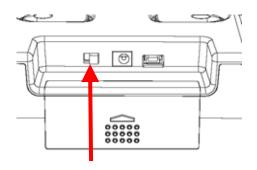

- 2. Depress the measurement keys or function keys.
- 3. The LCD screen is lit after approximately 4 seconds.

#### **POWER OFF**

The auto-off timer can be preset to turn the power off at 40 seconds, 90 seconds, 210 seconds or "Disabled." The unit will shut off only with the ON/OFF switch when the "Disabled" function is selected.

The instrument will not power off automatically when it is connected to a PC.

### **CHARGING BATTERY**

Every AccuDot is equipped with a built-in charging system. Please give special attention to the following details. Incorrect procedure may permanently damage this instrument.

#### **Charging Sequence**

- Make sure the unit is turned off prior to connecting to the AC adapter.
- Insert the AC adapter plug into the receptacle in the back of the unit (2).
- 3. Plug the AC adapter into an electric outlet. Full charge should take approximately 2 hours.
- 4. The battery indicator blinks when the instrument is charging.

Make sure the "on-off" switch is on the off position when the unit is not being used for a long period of time.

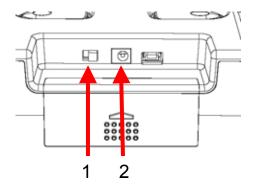

# **CHARGING BATTERY**

#### NOTE:

- Use the AC adapter that came with the instrument; all others may result in damage to the instrument.
- It takes approximately 2 hours to fully charge the unit.

### **GENERAL OPERATION**

- ☐ FUNCTION KEYS
- ☐ SYSTEM SETUP
- ☐ HOW TO TAKE A MEASUREMENT
- ☐ PLATE SETUP PROCEDURES

There are two function keys in the rear of the instrument and 6 function buttons on the top of the instrument.

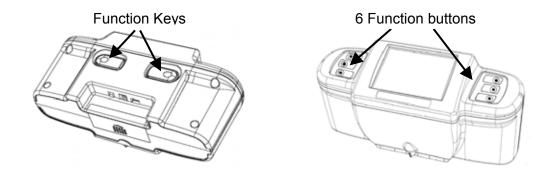

When you select right-handed at the LEFT/RIGHT VIEW in the system setup menu, the function key to the right in the rear of the instrument is used as the MEASUREMENT key and the key to the left is used as the EXIT key.

When you select left-handed, the functions on these keys are vice versa.

#### MEASUREMENT Key

Press the MEASUREMENT key to take a measurement. Press the MEAUREMENT key once again will return the LCD display to live view.

#### **EXIT Key**

Press the EXIT key to return the LCD display to the previous screen.

The EXIT key is also used to cancel the instruction message. The EXIT key (hold the key for 2 seconds) opens the Help Menu offering explanations and procedures for each measurement function and setup option.

The six function buttons are indicated next to each key on the LCD display.

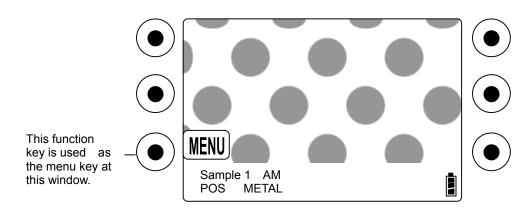

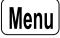

Press the MENU key to open the Function Menu to begin selection.

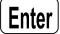

Selects highlighted item.

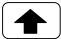

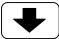

Scrolls up / Scrolls down

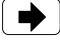

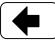

Scrolls Right / Scrolls Left

B/W

Black & White Image is displayed.

Color

Color image is displayed.

Prev

Return to the previous image & value.

**Edit** 

Opens the edit menu to change the plate name at the plate setup menu and the template name at dot analysis menu.

Save

Saves the plate name and template name.

Meas

Start plate setup measurement.

Cancel

Cancels the firmware update

**Advance Version Only** 

Measurement Mode

**LPI** Opens the Screen Ruling function.

Angle Opens the Screen Angle function.

**Size** Opens the Dot Size function.

**Dot Analysis Mode** 

**Graph** Displays the graph of screen steps.

**Gain** Displays the dot gain curve in graphical format.

Value Displays the reference and dot % readings of each step.

**Retry** Repeat the measurement.

**Input** Input the values.

Inserts the value into the screen step template.

**Delete** Deletes the value selected in the screen step template.

**Sort** Sorts the input data in the screen step template.

Clear the input data in the screen step template.

### **MEASUREMENT MODES**

#### MEASUREMENTS

Measure the dot area on plate or paper.

#### ZOOM

Zoom in to view the image in full, 1x and 2x.

#### COLOR or B/W

The captured image is change to the B/W image.

#### The Advance Version Only

LPI (Distance)

Calculates the screen ruling and the distance.

#### ANGLE (Screen Angle)

Calculates the screen angle.

#### SIZE (Dot Size)

Measures the dot size.

#### DOT ANALYSIS

This measurement allows the operator to measure and to plot the dot curve (dot gain curve).

#### STORED DATA

200 measurement data with their individual date & time is stored.

The system setup menu allows the user to customize certain operation functions and the LCD display.

- Press the Menu key to open the FUNCTION MENU.
- Press the key to scroll to SYSTEM SETUP.
- Press the Enter key to select SYSTEM SETUP.
- Press the appropriate arrow key to scroll to the item you want to configure.
- 5. Press the Enter key to make the selection.
- 6. After completing the setup functions, press the measurement key at the rear of the instrument to go back to the Function Menu.

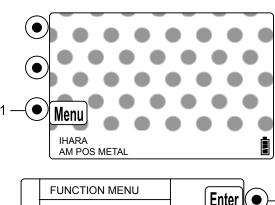

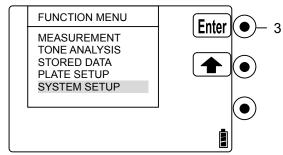

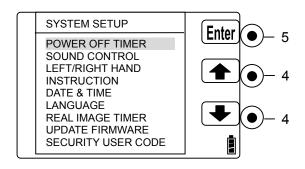

You may customize the following system setup parameters:

#### **POWER OFF TIMER**

The auto-off timer can be preset to turn the power off at 40 seconds, 90 seconds, 210 seconds or "Disabled." The unit will shut off only with the ON/OFF switch when the "Disabled" function is selected.

#### SOUND CONTROL

The user may turn the "beep" sound on or off.

#### LEFT/RIGHT HAND

The user may adjust the key direction of the instrument depending on whether the user is right-handed or left-handed.

#### **INSTRUCTIONS**

The user may turn on the instruction feature, which enables instructions to appear for the next measurement function. Press the EXIT key to close the instruction box.

#### **DATE & TIME**

The date and time can be preset before using. The date and time are stored with the measuring data.

#### **LANGUAGE**

The user has the option to set the language version of the instrument to English or Japanese.

#### **REAL IMAGE TIMER**

The LCD off timer can be preset to turn the LCD off at any seconds to conserve the battery power.

#### **UPDATE FIRMWARE**

The user can update or upgrade via the Internet. There will be a nominal charge to upgrade the firmware.

Please see page 65 for this procedure.

#### SECURITY USER CODE

The security function safeguards your investment. The AccuDot will operate only with the correct user code.

How to setup the security user code:

- 1. Select the No. of Measurement and press Enter key.
- 2. Press the appropriate arrow keys to input the number. After you take measurements of the number, the security function works.
- 3. Press Enter key to confirm the number.
- 4. Press the down arrow key to select the security code.
- 5. Press Enter key to open the security user code menu.
- 6. Press the arrow key to enter the number you want.
- 7. Press the Enter key to confirm the security user code.

DON'T forget the security user code you selected.

- 8. Press the  $\bigwedge$  key or  $\bigvee$  key to the Security Function.
- 9. Press Enter key to select the Security Function.
- 10. Press the ↑ arrow key to ON and press Enter key.
- 11. The security user code setup is complete.

Open the Version Information at the System Menu to view number of measurements remaining before the security user code is required.

#### **TOOL CALIBRATE**

To calibrate the measurement tool, take a measurement reading with an appropriate and accurate scale.

How to take the tool calibration:

- 1. Select TOOL CALIBRATE in the SYSTEM SETUP menu.
- 2. Take measurement of an accurate scale.
- 3. A green target is displayed.
- 4. Move the green target to the first point.
- 5. Press Enter key and a red target is displayed.
- 6. Move the red target to the second point.
- 7. Press Enter key.
- 8. Input the distance of the scale you used.
- 7. Tool calibration is finished.

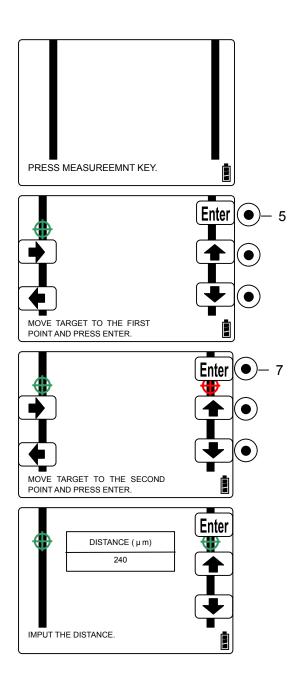

#### UNITS (cm/inch)

Select the "cm" or "Inch" to display the screen ruling.

#### **VERSION INFORMATION**

Indicates the following information about the current unit:

| SYSTEM SETUP        |                                                                                    |                                                |
|---------------------|------------------------------------------------------------------------------------|------------------------------------------------|
| VERSION INFORMATION |                                                                                    |                                                |
|                     | ACCUDOT MODEL SERIAL NO. FIRMWARE VER. PRODUCT NO. MEASUREEMNT NO. NO. OF SECURITY | ADVANCED<br>709998<br>1.10<br>000001<br>2<br>0 |

Model

Serial No.

Firmware Version No.

Product No.

Measurement No.

The number of measurements has been made.

**Number of Security** 

The remaining measurement number before the security function works.

Before taking a measurement, the plate setup has to be made for each type of plate or paper you use. This information is stored and can be retrieved in the future when using the same type of plate or paper.

0%, approximately 50% and 100% patches are needed for the plate setup.

#### To enter plate setup mode:

- Press the Menu key to open the FUNCTION MENU.
- Press the ↑ key to highlight the PLATE SETUP.
- 3. Press the Enter key to select the PLATE SETUP.
- Press the ↑ key to highlight the SETUP DATA and press Enter.
- Press the ↑ key or ↓
   key to highlight the plate name to use.
- 6. Press the Enter key to select the plate name.

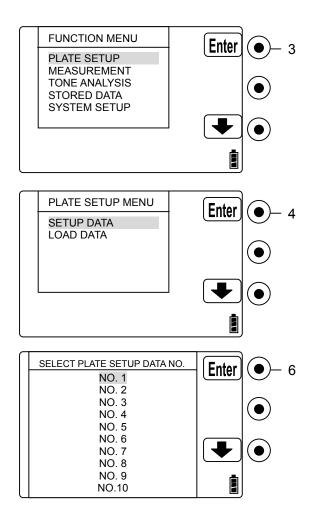

#### How to make the plate setup parameters;

- Press the appropriate arrow key to scroll to the parameter you want to change.
- 2. Press Edit key to select the parameter.
- After editing all parameter, press Meas key.
- Place the target at around 50% area and press the Measurement key.
- 5. Place the target at 0% area and press the Measurement key.
- 6. Place a target at 100% area and press the Measurement key.
- 7. "Plate Setup is completed" is displayed.

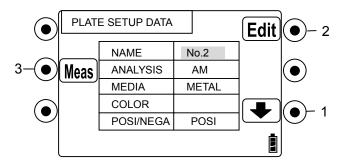

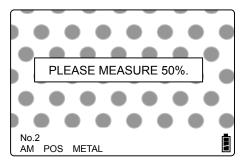

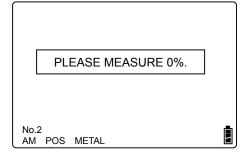

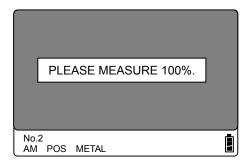

The following explains the plate setup parameters.

#### **NAME**

Steps to rename the samples:

- 1. Press the Edit key when the sample name is highlighted.
- Press the → key to highlight the character to edit.
- Press the Edit key and the character starts blinking.
- Press the appropriate arrow key to scroll to the alphabet, number, space and special characters for renaming.
- 5. Press the Enter key to select the character.
- 6. Press the → key to move to the next character.

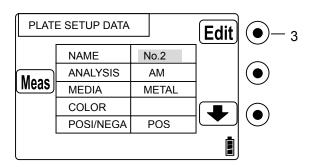

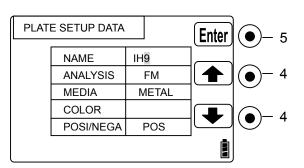

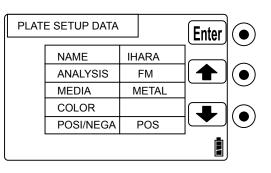

- 7. Repeat steps 3 to 5.
- 8. After editing all characters, press the Save key to save the sample name.

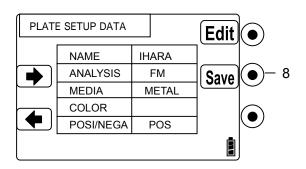

How to setup the plate setup parameters;

- 1. Press the appropriate arrow key to scroll to the item you want to edit.
- 2. Press the Edit key and the item blinks.
- 3. Press the arrow key to scroll to the items you want to use.
- 4. Press the Enter key to select the item.

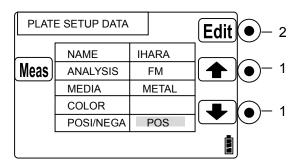

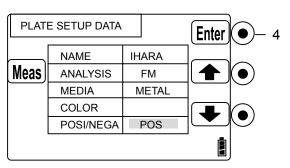

Once the plate setup is completed, the parameters are stored.

#### **SCREEN**

Select the screen type for the plate material or paper, i.e., AM or FM. Select AM if using XM screening.

#### **MEDIA**

Select the measurement media,
Metal Plate (high contrast plate)
Metal Plate 2 (low contrast plate)
Waterless Plate
Polyester Plate
Paper (Printed Material)
Pro-T (Processless Plate)

#### **COLOR**

Select CMYK color when you select PAPER as the measurement media.

#### POS / NEG

Select the POSITIVE or NEGATIVE type.

#### Steps to load the plate setup data

- Press the Menu key to open the FUNCTION MENU.
- Press the ↑ key to highlight the PLATE SETUP.
- 3. Press the Enter key to select the PLATE SETUP.
- Press the key to highlight the LOAD DATA
- 5. Press the Enter key to select the LOAD DATA.
- Press the appropriate arrow key to scroll to the plate name you want to select.
- 7. Press the Enter key to load the plate setup data.

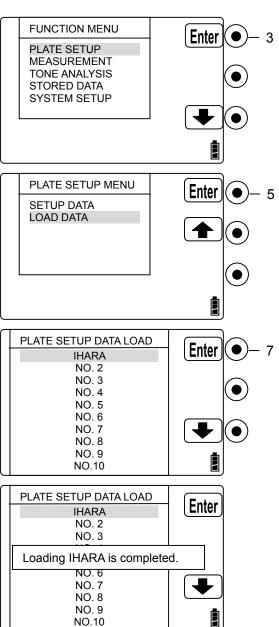

### **HOW TO TAKE A MEASUREMENT**

#### Steps to take a measurement:

- 1. Slide the power switch in the rear of the instrument to the ON position.
- 2. Press any function keys to display the screen.
- 3. Press the Menu key to open the FUNCTION MENU.
- 4. Scroll down to highlight a Measurement function.
- 5. Press the Enter key to select the function.
- 6. Place the measurement target on the area you wish to measure.
- 7. Press the Measurement key.
- 8. Measurement reading and the captured images are displayed on the LCD.

### **MEASUREMENT FUNCTIONS**

□ MEASUREMENTS
 □ SCREEN RULING / DISTANCE (Advance only)
 □ SCREEN ANGLE (Advance only)
 □ DOT SIZE (Advance only)
 □ ZOOM (Advance only)
 □ CHANGE DOT VIEW
 □ BACK TO PREVIOUS IMAGE
 □ DOT ANALYSIS (Advance only)
 □ STORED DATA (Advance only)
 □ EXPORT IMAGE (Advance only)
 □ EXPORT DATA (Advance only)

### **MEASUREMENTS**

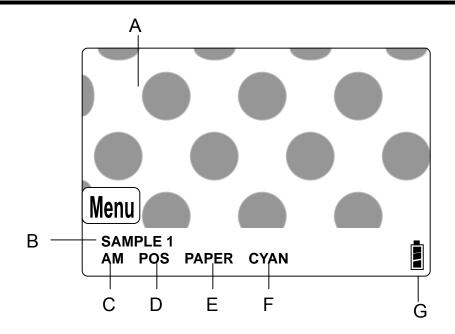

- A Real Image
- B Sample Name (named at the Plate Setup menu.)
- C AM or FM
- D Positive (POS) or Negative (NEG)
- E Metal, Metal 2, Waterless, Polyester Plate, Paper or Pro-T
- F Color Indicator (Paper only) Cyan, Magenta, Yellow, Black
- **G** Battery Indicator

### **MEASUREMENTS**

#### To enter measurement mode:

- Press the Menu key to open the FUNCTION MENU.
- Press the appropriate arrow key to highlight the MEASUREMENT function.
- 3. Press Enter key to select the MEASUREMENT.

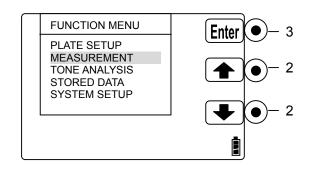

#### Measurement step:

- Locate the target via the LCD display in real time.
- Press the measurement key at the rear of the instrument.
- Measurement reading and captured image are displayed.

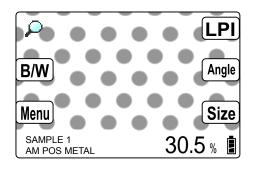

Some function keys are displayed on the screen for screen analysis.

To take the next measurement, press the keys at the rear of the instrument to enable real time image display.

### SCREEN RULING / DISTANCE (Advance Only)

#### To open the SCREEN RULING (Distance) mode:

- Press the LPI key to 1. enable the screen ruling (distance) mode.
- Press the appropriate 2. arrow key to move the green pointer to the first position.
- Press the Enter key to 3. lock the pointer position and the red pointer is displayed.
- Press appropriate arrow 4. key to move the red pointer to the second position.
- Press the Enter key to 5. lock the red pointer position.
- Screen Ruling 6. measuring result and the distance are displayed under the captured image.

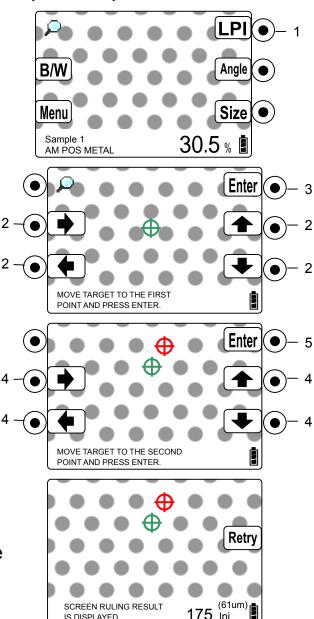

IS DISPLAYED

### **SCREEN ANGLE** (Advance Only)

#### To open the screen angle mode:

- 1. Press the Angle key to enable the screen angle mode.
- 2. Press the appropriate arrow key to move the green pointer to the dot on the base line.
- Press the Enter key to lock the pointer position on the dot.
- Press the key or the key to adjust the base line angle.
- 5. Press the Enter key to fix the base line and the red line is displayed.
- Press the key or the key to adjust the red line angle to the desire position.
- 7. Press the Enter key to lock the red line position.

Screen Angle is displayed.

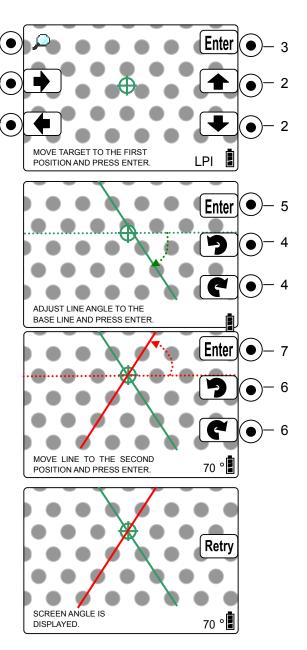

## DOT SIZE (Advance Only)

## To open the dot size mode:

- Press the Size key to enable the dot size mode.
- 2. Press the appropriate arrow key to move the green pointer to the center of the dot.
- 3. Press the Enter key to lock the pointer position.
- 4. Press the ↑ key or ↓ key to change the circumference of the green pointer to match the circumference of the dot.
- 5. Press the Enter key.

Dot size is displayed.

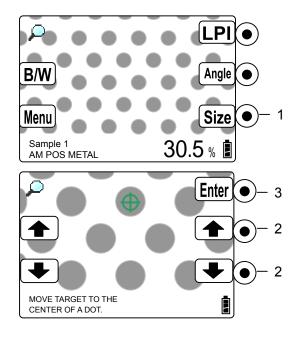

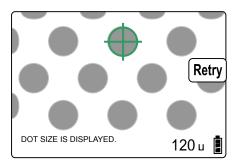

# **ZOOM** (Advance Only)

### To zoom in on the display:

- 1. Press the P key.
- The captured image is shown at Full image.
   Press the key again to view in 1X or 2X.

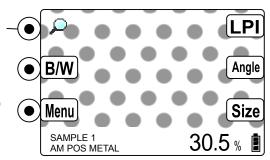

FULL: Full image captured

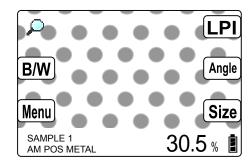

Equivalent to approximately 90 times magnification.

1x: Displayed image when you take measurements.

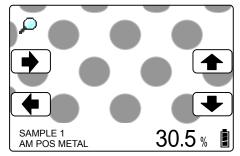

Equivalent to approximately 180 times magnification.

2x: 2 times of the displayed image.

Equivalent to approximately 360 times magnification.

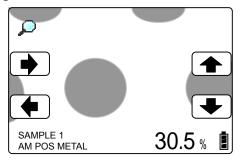

## **CHANGE DOT VIEW**

## To change the dot view:

- 1. Press the B/W key to change the view from color image to a black & white image.
- 2. The black & white image is displayed.
- 3. Press the Color key to change the display back to color.

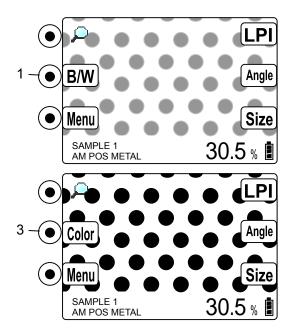

## **BACK TO PREVIOUS IMAGE**

Once a measurement is made, the Prev key is displayed at the live camera image display.

## Back to the previous image:

- 1. Press the Prev key on the live camera display.
- 2. The previous measuring data and the captured image are displayed.

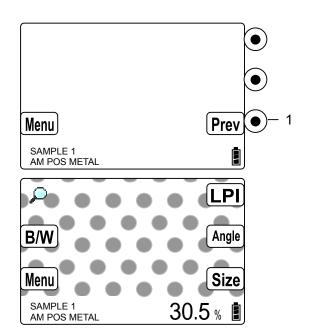

Dot Analysis allows the user to record the dot characteristics of a plate or printing system.

- Press the Menu key to open the FUNCTION MENU.
- Press the ↑ key or ↓ key to highlight DOT ANALYSIS.
- 3. Press the Enter key to select the DOT ANALYSIS.
- Press the key to scroll to the MEASUREMENTS.
- 5. Press the Enter key to select the MEASUREMENTS.
- 6. Press the Enter key to select the NEW MEASURE.
- 7. Measure halftone values from 0% to 100% steps.
- 8. If a measurement fails, press the Prev key to erase the previous measurement data and repeat the measurement on the same patch.

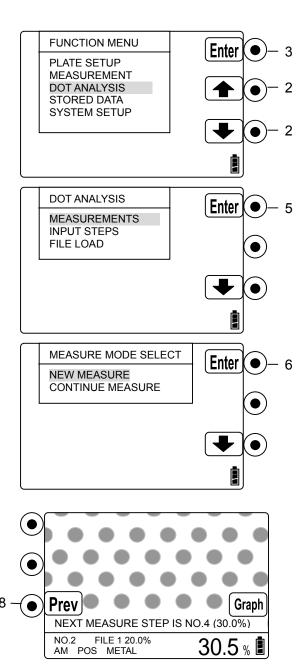

## Graph

The dot percentage graph is displayed.

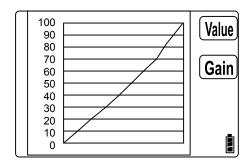

#### Gain

The dot gain graph is displayed.

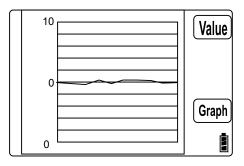

### **Value**

Measured screen values are displayed.

|        | DATA  | STEP  | DATA | STEP |  |
|--------|-------|-------|------|------|--|
|        | 100.0 | 100.0 | 0.0  | 0.0  |  |
|        |       |       | 9.5  | 10.0 |  |
| Cain   |       |       | 19.2 | 20.0 |  |
|        |       |       | 28.5 | 30.0 |  |
|        |       |       | 39.0 | 40.0 |  |
|        |       |       | 48.8 | 50.0 |  |
| Graph  |       |       | 58.9 | 60.0 |  |
| Grapin |       |       | 67.2 | 70.0 |  |
| l ≞l   |       |       | 78.4 | 80.0 |  |
|        |       |       | 89.2 | 90.0 |  |
|        |       |       |      |      |  |

#### How to customize the screen values.

- Press the Menu key to open the FUNCTION MENU.
- Press the ↑ key or ↓ key to highlight the DOT ANALYSIS.
- 3. Press the Enter key to select the DOT ANALYSIS.
- 4. Press the key to scroll to the INPUT STEPS.
- 5. Press the Enter key to select the INPUT STEPS.
- 6. Press the Edit key to edit the template name.
- 7. Press the → arrow keys to select the first character of the name you want to change.
- 8. Press Edit key to select the first character.

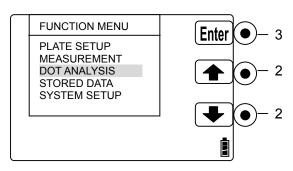

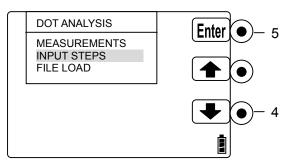

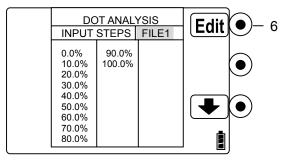

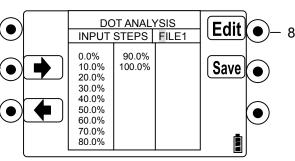

- 9. Press the ↑ key or ↓ key to change the first character of the name.
- 10. Press the Enter key to finish editing the first character.
- 11. Press the → arrow key to move to the next character. Repeat the same procedures until you finish editing all characters of the template name.
- 12. Press the Save key to store this input.
- 13. Press the wey to scroll to the item requiring editing.
- 14. Once the screen value is highlighted, press the Edit key to edit the value.
- 15. The value selected will flash. Use the hey or key to increase or decrease the value.

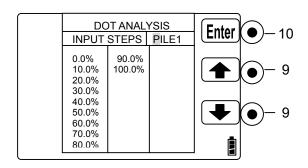

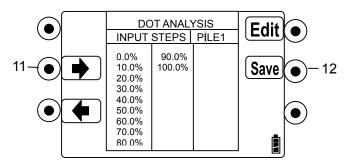

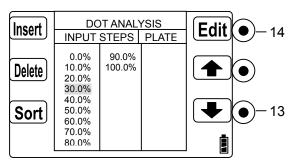

|       |                                                   | T ANAL<br>STEPS | <br>Enter |
|-------|---------------------------------------------------|-----------------|-----------|
| Clear | 0.0%<br>10.0%<br>20.0%<br>28.0%<br>40.0%<br>50.0% | 90.0%<br>100.0% | •         |
|       | 70.0%<br>80.0%                                    |                 |           |

16. Press the Enter key to record the value.

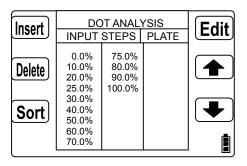

Repeat these steps until all values have been entered or corrected. Press the Exit key at the back of the instrument to complete this setup procedure.

### **INSERT** key

The Insert key allows the operator to insert a new screen value to an already existing screen steps.

- Press the ↑ key or ↓ key to scroll to the next value you want to add.
- 2. Press the Insert key to insert the new cell on the value you selected.

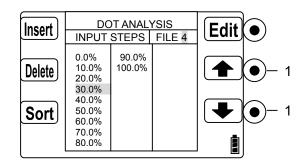

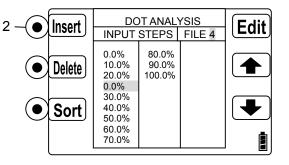

### **DELETE** key

The Delete key allows the operator to delete an existing screen value.

- Press the ↑ key or ↓ key to the screen value to be deleted.
- 2. Press the Delete key to delete the value.

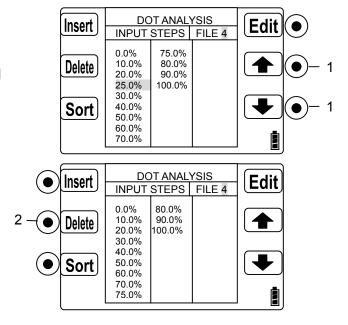

## **SORT key**

The SORT key is used to sort the screen step values in an ascending order.

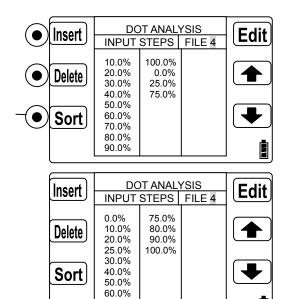

70.0%

Steps to load the stored screen steps template:

- Press the ↓key to highlight FILE LOAD in the DOT ANALYSIS menu.
- 2. Press the Enter key to select FILE LOAD.
- Press the ↑ key or ↓
   key to highlight the desired template number.
- 4. Press the Enter key to select the template file.

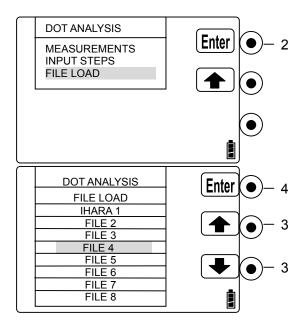

# STORED DATA (Advance Only)

Maximum of 200 readings with date & time can be stored. The captured images are not saved.

### Steps to display the Stored Data:

- Press the Menu key to open the FUNCTION MENU.
- Press the ↑ key or ↓ key to highlight the STORED DATA.
- 3. Press the Enter key to select the STORED DATA.
- Press the Enter key to open the DISPLAY DATA.
- The measurement data with date & time are displayed.

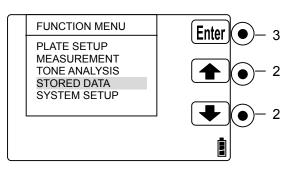

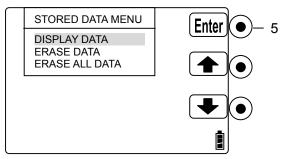

| DATE & TIME       | DOT%  | CAL  |  |
|-------------------|-------|------|--|
| 07.03.04 09:54:12 | 32.1% | No.1 |  |
| 07.03.04 09:54:26 | 43.2% | No.1 |  |
| 07.03.04 09:54:48 | 52.3% | No.1 |  |
| 07.03.04 09:55:10 | 64.4% | No.1 |  |
| 07.03.04 09:55:18 | 72.3% | No.1 |  |
| 07.03.04 09:55:36 | 84.5% | No.1 |  |
| 07.03.04 09:55:56 | 92.3% | No.1 |  |
| 07.03.04 09:56:07 | 95.5% | No.1 |  |
| 07.03.04 09:56:19 | 98.6% | No.1 |  |

# STORED DATA (Advance Only)

### **Steps to Erase Stored Data (Selectable)**

Multiple data can be erased at once.

- 2. Press the Enter key to open the ERASE DATA.
- 3. Press the key to scroll to the data to be erased.
- 4. Press the Enter key to highlight the data.
- Press the ↑ key or ↓ key to scroll to the last data to be erased.
- 6. Press the Enter key to select the data.
- 7. Press the \( \backslash \) key to select YES.
- 8. Press the Enter key and the data between the first data to the last data are erased.

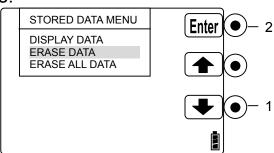

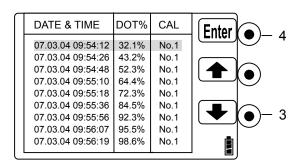

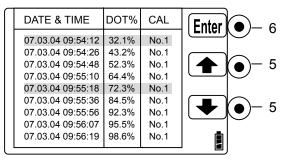

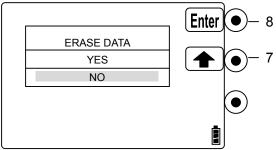

# STORED DATA (Advance Only)

### **Steps to Erase All Stored Data**

- 1. Press the arrow key to the ERASE ALL DATA.
- 2. Press the Enter key to select the ERASE ALL DATA.
- 3. Press the \( \frac{1}{2}\) key to select YES.
- 4. Press the Enter key to erase all stored data.

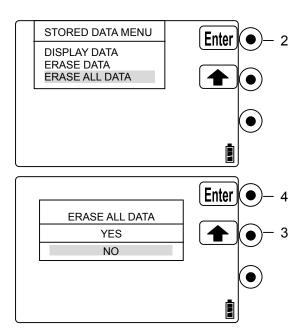

Measurement data and the captured images can be exported and saved to a PC with the optional software.

Minimum PC specification: Pentium II, 300MHz, 64Mb RAM

Operating System
Windows 2000 / XP

#### Steps to install the software

 Open the "setup.exe" in the CD-ROM

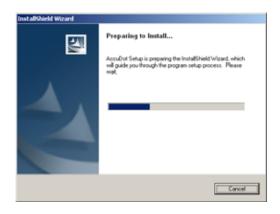

2. Click "NEXT >".

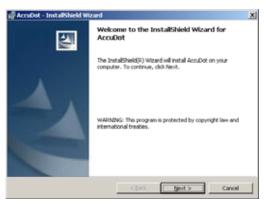

 Select "I accept the terms in the license agreement." and click "Next >"

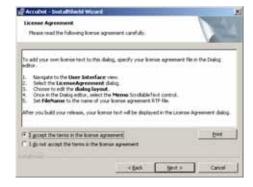

4. Enter your information and click "Next >".

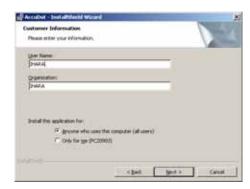

5. Click "Next". When you want to install the software to the different folder, click "Change".

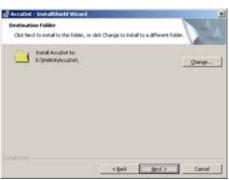

Click "Install >" if the install settings are correct.

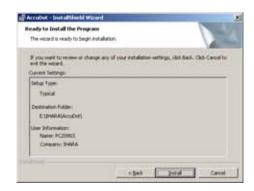

7. The software is installed.

Install wizard is

8. completed.

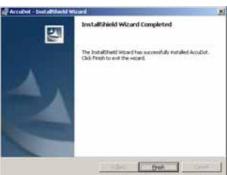

The AccuDot is in the IHARA Corporation listed in the Window's Programs.

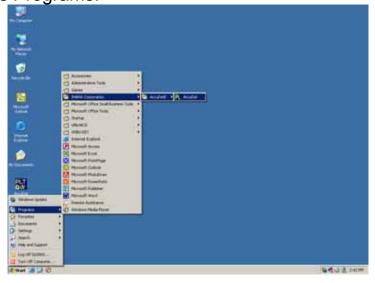

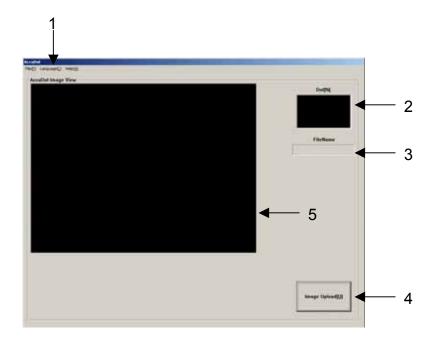

- 1. Menu Bar
- Measuring Data WindowMeasuring data is displayed.
- 3. File Name

Date, time and measuring data is used as the default file name.

4. Data Upload Key

The measuring data and image are imported.

5. Image Display

Captured Image is displayed.

#### Menu Bar

#### a. Open

Open an image file on your hard disk or in a network. Only the bitmap file can be opened with the software.

#### b. Save

Save the image file. The uploaded image is automatically saved in the same folder as the software was installed. The file type is .bmp file format.

#### c. Print

You can print the displayed image file.

#### d. Exit

Close the software.

### Language

Select the language English or Japanese.

## Help

The software version information is displayed.

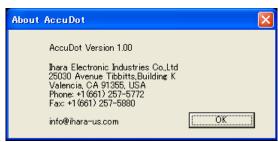

### **Software Operation**

- 1. Open the software
- Connect the AccuDot and PC with USB cable.
- 3. Take Measurements
- 4. Press the Image Upload button in the window.
- 5. The captured image and the measuring data are displayed.

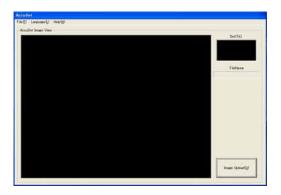

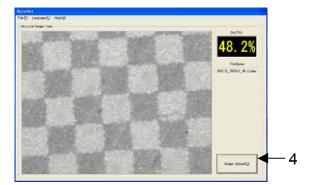

The color image is uploaded when the AccuDot displays the B/W image.

The uploaded image is automatically saved in the .bmp file format.

Measurement data is not available for viewing in the measuring data window when a saved file is opened.

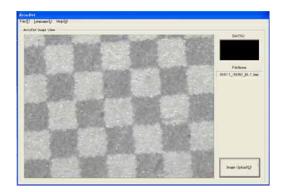

#### Steps to install the Excel Add-in Software

- Copy the files, "AccuDotDLL.dll", "UsbApi.dll" and "AccuDotLight.exe" in the C:\(\frac{2}{3}\) Using the continuous folder.
- 2. Open the Excel.
- 3. Open the "Add-Ins...." listed in the Tools in the menu.

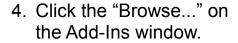

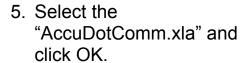

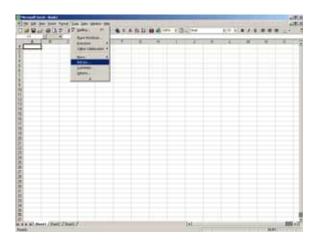

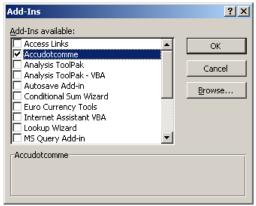

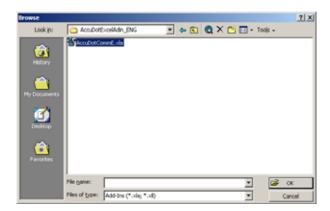

- Check "AccuDotComE" is added in the list and it is selected on the check box.
- 7. Click OK.

8. "AccuDot Data..." is listed in the Tools menu.

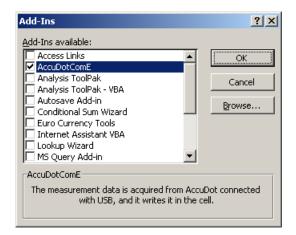

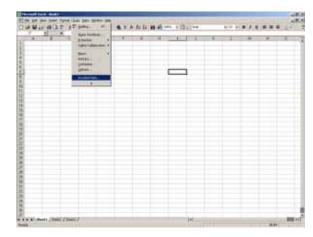

### Steps to import the measuring data from AccuDot

- Connect AccuDot and PC with the USB cable.
- 2. Open Excel file and click the cell you want to import the measuring data.
- 3. Select "AccuDot Data..." in the Tools menu.
- 4. Setup the details of the measurements import.
- 5. The measuring data is imported in the Excel file.

6. Click "END" to stop importing the data.

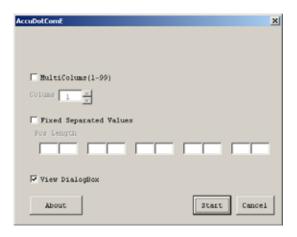

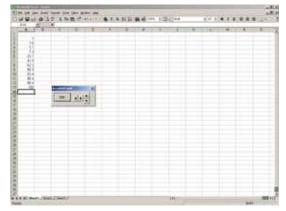

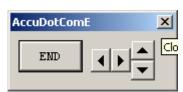

### Steps to install the software

1. Open the "setup.exe" in the CD-ROM

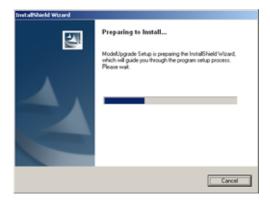

2. Click "NEXT >".

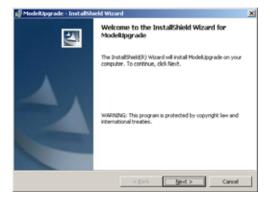

 Select "I accept the terms in the license agreement." and click "Next >"

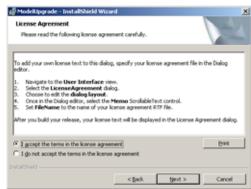

4. Enter your information and click "Next >".

Click "Next" or click "Change" to install to a different folder.

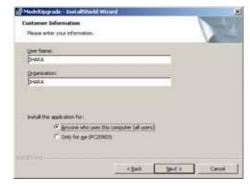

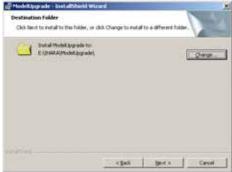

Click "Install >" if the install settings are correct.

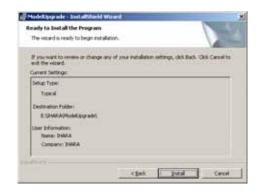

7. The software is installed.

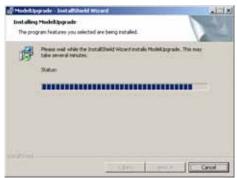

8. Install wizard is completed. Press "Finish".

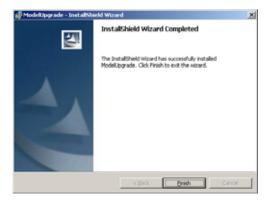

The AccuDot is in the IHARA Corporation listed in the Window's Programs.

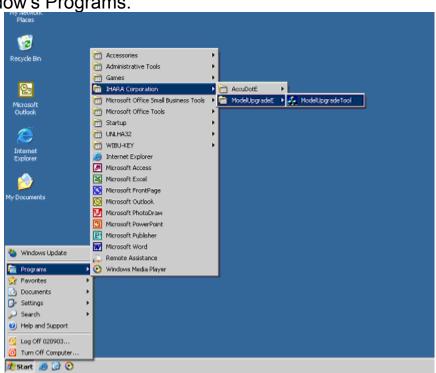

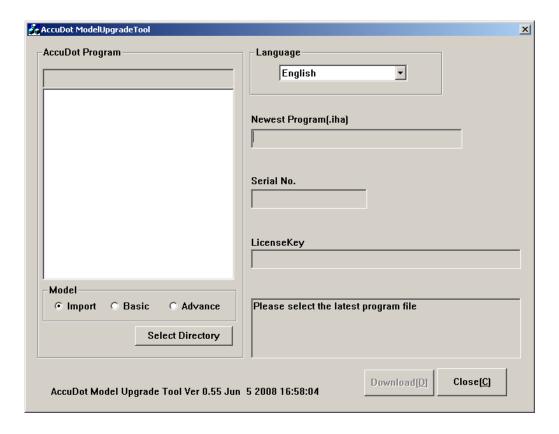

- Open the ModelUpgradeTool.
- Connect the AccuDot and PC with USB cable.
- Open the SYSTEM SETUP menu with AccuDot.
- Press the down arrow key to select UPDATE FIRMWARE.
- Press ENTER key to select UPDATE FIRMWARE menu.
- The AccuDot's serial number is displayed at the ModelUpgradeTool window.
- 7. Select the model you upgrade in the Model Check Box.
- 8. Press "Select Directly" button and select the downloaded newest firmware folder.

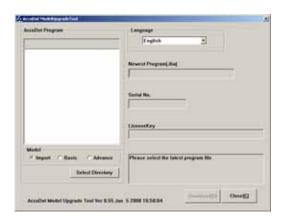

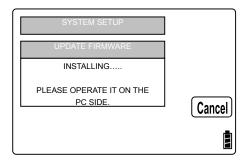

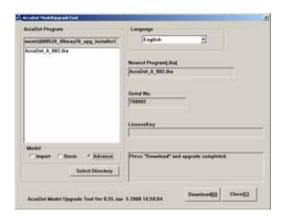

- The latest firmware folder is selected automatically. The firmware name is displayed in the white box.
- Press "Download" and AccuDot starts downloading the firmware from PC.
- 11. After the new firmware is transferred to the AccuDot, the firmware writing starts with the AccuDot. (It takes 1 minute to finish the firmware writing.)
- 12. "Program Complete" is displayed.
- 13. When unplug the AccuDot from PC, please use the "Safely Remove Hardware" operation.
- Turn off the AccuDot and turn it on, again.
- 15. The current model is displayed at the version information in the System Setup menu.

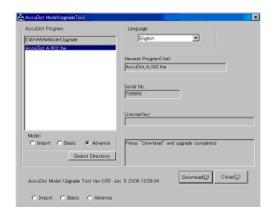

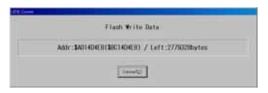

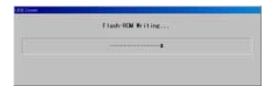

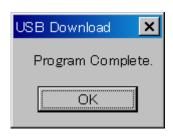

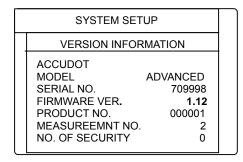

#### **CAUTION**

While the firmware is downloaded to the AccuDot, Don't remove the USB cable.

## **UPGRADE FIRMWARE**

- Open the ModelUpgradeTool.
- Connect the AccuDot and PC with USB cable.
- Open the SYSTEM SETUP menu with AccuDot.
- 4. Press the down arrow key to select UPDATE FIRMWARE.
- Press ENTER key to select UPDATE FIRMWARE menu.
- The AccuDot's serial number is displayed at the ModelUpgradeTool window.
- 7. Select the "Advance" in the Model Check Box.
- 8. Enter the License key in the LicenseKey window.

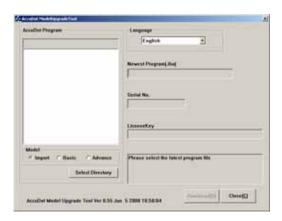

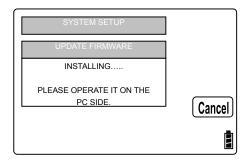

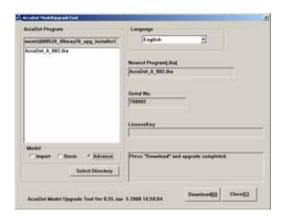

## **UPGRADE FIRMWARE**

- Press "Download" and AccuDot starts downloading the firmware from PC.
- After the new firmware is transferred to the AccuDot, the firmware writing starts with the AccuDot. (It takes 1 minute to finish the firmware writing.)
- 11. "Program Complete" is displayed.
- 12. When unplug the AccuDot from PC, please use the "Safely Remove Hardware" operation.
- Turn off the AccuDot and turn it on, again.
- 14. The current model is displayed at the version information in the System Setup menu.

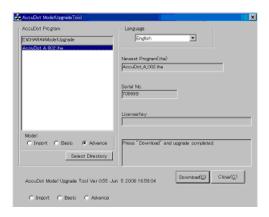

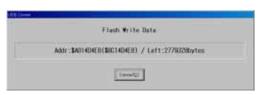

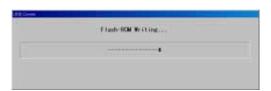

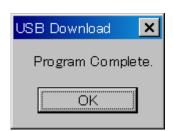

## **SPECIFICATIONS**

Functions Dot %

Dot Size

Screen Ruling (LPI, LPC)

Screen Angle Enlarge Image

Measurement Media Plate (Pos / Neg Reading)

Printed Copy (CMYK Dot%)

Measurement Range 0-100 %

(AM: 100lpi - 300lpi) (FM: 10µm - 50µm)

Light Source LED Light Color White

Image SensorColor Image SensorImage Sensor Resolution656(H)×492(V)

Aperture Size φ1.6

Target Size 0.8 x 0.6 mm Repeatability ±0.5 %

Calibration 0%, 100% and 50%

Data Storage 200 data

Display 320×240 Color (262,144 color)

Language Japanese, English Power Supply Li-ion Battery

Measurements Per Charge Approx. 2,000 times (Internal Testing)

Recharge Time Approx. 2 hours

Computer Output USB

Minimum PC Specification CPU: Pentium II 300MHz

64MB RAM

Operating System Windows2000, XP

Dimensions 200(L)×93(D)×73mm(H)
Weight Approx. 500g (With Batteries)

Power Off Timer 40 / 90 / 210 / Disable

Security User Code Installed

Operating Temperature Range 41F - 104F (5 – 40C)

Accessories AC Adapter

Operation Manual

Cable

PC software

## **TECHNICAL SUPPORT**

To obtain prompt service, please have the following information ready prior to contacting our technical support center.

- 1. Model number
- 2. Serial number
- 3. Date of purchase
- 4. Place of purchase
- 5. Name, telephone and fax number
- 6. Clear description of the problem.

Ihara technical support center:

North & South America, Europe: +1 661 257 5772

http://www.ihara-us.com

Asia & Oceania: +81 568 81 7060

http://www.ihara-group.com

## WARRANTY INFORMATION

A warranty statement and a warranty registration card are enclosed with each instrument. Please read the warranty information carefully and the limitations of coverage.

The warranty statement explains the terms of coverage. Please submit the warranty registration card or complete online at www.ihara-us.com within 10 days of purchase.

#### **Ihara Instrument Loaner Program**

If for any reason covered under the warranty the instrument becomes inoperable during the warranty period, Ihara will provide a unit (same model or later version) for the customer as a loaner while the inoperable unit is being serviced. The only cost to the owner would be the cost of shipping.

### **Service After The Warranty Period**

Once the warranty expires, Ihara will provide a similar service to all customers with a nominal charge.

## WARRANTY INFORMATION

### **Returning Your Instrument For Service**

To assure effective servicing of your instrument, please follow these instructions:

- a. Obtain an RMA (Return Material Authorization) number from our technical service center (See page 71)
- b. Provide description of the exact configuration at the time of the malfunction.
- c. Provide brief description of the symptoms for service personnel.
- d. If purchased through an IHARA dealer, provide a copy of the sales slip or other proof of purchase to establish the warranty coverage period.
- e. Provide your name, address, and a phone number where you may be reached during the day.

MANUFACTURED BY IHARA ELECTRONIC IND. CO. LTD. KASUGAI CITY, JAPAN

www.ihara-group.com